# Tabla de contenidos

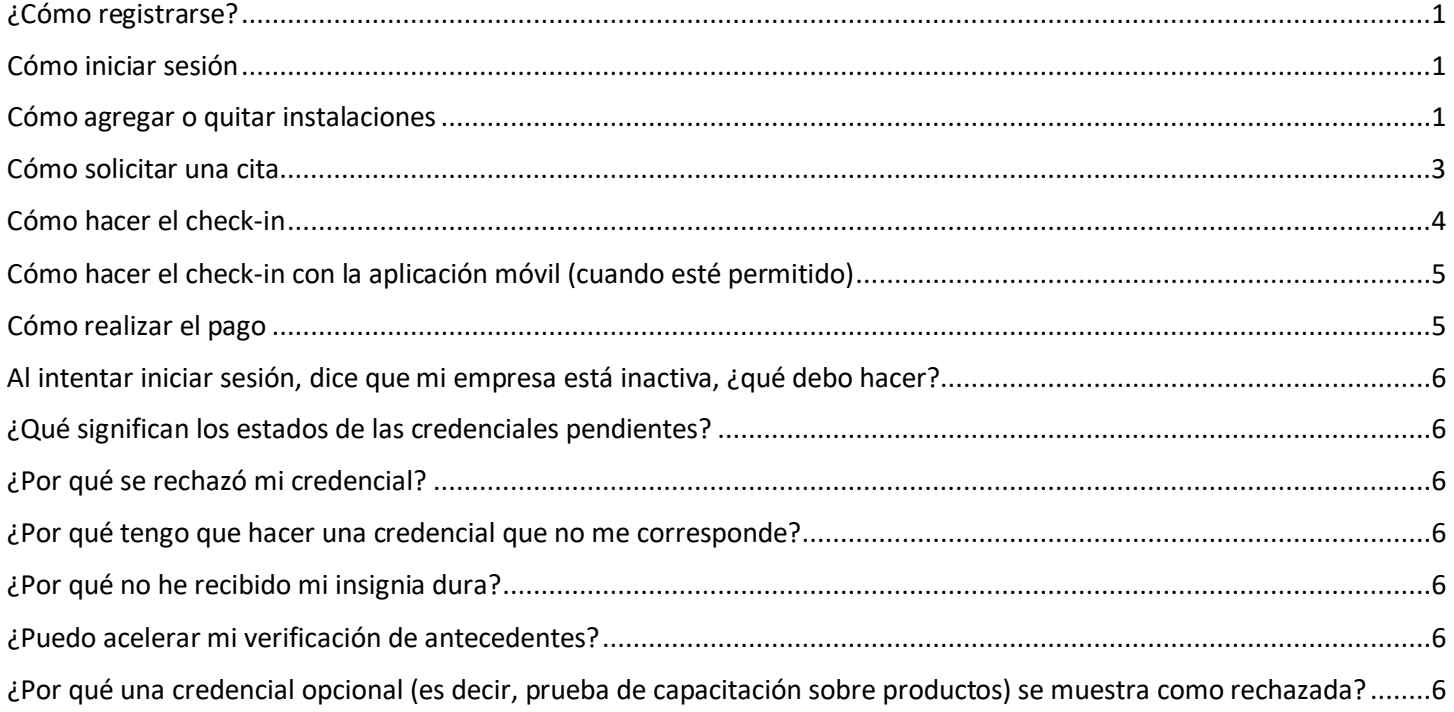

### <span id="page-0-0"></span>¿Cómo registrarse?

Siga las instrucciones d[e https://grn.ac/sutter-vendors.](https://grn.ac/sutter-vendors)

### <span id="page-0-1"></span>Cómo iniciar sesión

- 1. Vaya a<https://www.greensecurityllc.com/>
- 2. Seleccione el enlace **Iniciar sesión** en la esquina superior derecha.
- 3. Ingresa tu dirección **de correo electrónico**.
- 4. Seleccione el **botón Continuar**.
- 5. Ingresa tu **contraseña**.
- 6. Seleccione el botón **Iniciar sesión**.

### <span id="page-0-2"></span>Cómo agregar o quitar instalaciones

Haga clic [aquí](https://youtu.be/IIL7E3-D0Jc) para ver un video sobre este tema.

- 1. Seleccione el icono **Instalaciones**.
- 2. Desplácese hacia abajo para seleccionar el **enlace Cambiar plan o Agregar o quitar instalaciones** en la parte inferior derecha.
- 3. Desplácese hacia abajo para seleccionar el **botón Cambiar su plan o Cambiar instalaciones** en la parte inferior izquierda.
- 4. Seleccione las opciones **Agregar** o **Quitar** según sea necesario para cada instalación individual.
- 5. Desplácese hacia abajo para seleccionar el **botón Continuar**.
- 6. Seleccione el **botón Continuar** en la pantalla Suscripción.
- 7. Seleccione el **botón Confirmar**.

- 8. Seleccione el **botón Confirmar** nuevamente indicando que está seguro de que desea realizar el cambio.
- 9. Indique si usted es un representante de tejido/hueso que necesitará acceso al quirófano.

### <span id="page-2-0"></span>Cómo solicitar una cita

Haga clic [aquí](https://www.youtube.com/watch?v=Fc9kZLVT6L8) para ver un video sobre este tema.

- 1. Seleccione el botón **Panel de control** en la esquina superior derecha.
- 2. Selecciona el **icono Calendario**.
- 3. Seleccione el **botón Solicitar cita**.
- 4. Introduzca el **motivo de la cita**.
- 5. Indique si se trata de una cita permanente o de una cita de todo el día.
- 6. Ingrese los detalles sobre la fecha y hora de la cita.
- 7. Seleccione la **pestaña Ver** directorio.

### 7.1. Seleccione la **instalación**.

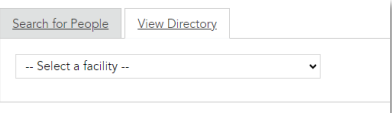

- 7.2. Seleccione el **Departamento** en el menú desplegable.
- 7.3. Seleccione el Departamento en el cuadro gris.

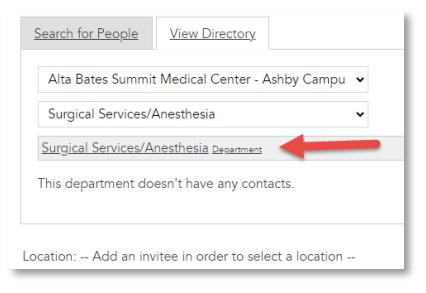

7.4. Vuelva a seleccionar el departamento en el **menú desplegable** Ubicación.

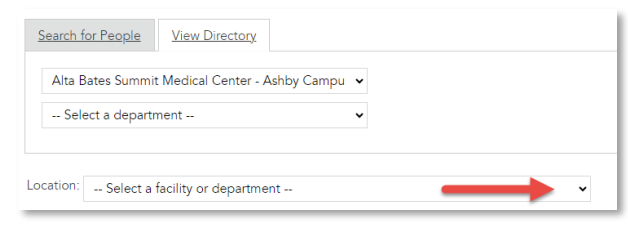

- 8. Introduzca las notas.
- 9. Seleccione el **botón Solicitar cita**.

Resultado: Se envía una notificación por correo electrónico a ese departamento para su revisión. Una vez que se haya tomado una determinación, se le enviará un correo electrónico.

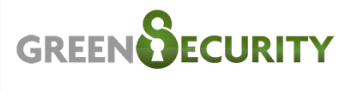

#### **Invitation Accepted**

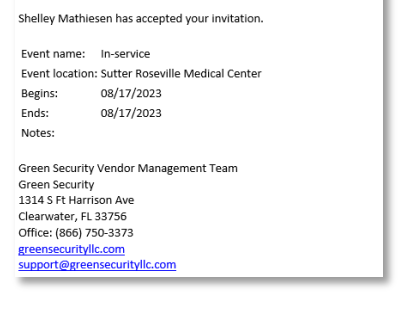

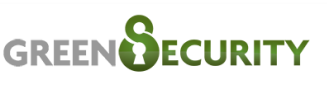

### **Invitation Declined**

Shelley Mathiesen has declined your invitation. Event name: Demonstrate new product Event location: Sutter Roseville Medical Center Begins: 08/17/2023 Ends: 08/17/2023 Notes: Notes from invitee: We are not interested. Green Security Vendor Management Team Green Security<br>1314 S Ft Harrison Ave Clearwater, FL 33756 Office: (866) 750-3373 greensecurityllc.com<br>support@greensecurityllc.com

### <span id="page-3-0"></span>Cómo hacer el check-in

- 1. Escanee el código QR de su credencial física o de la aplicación Green Security.
- 2. Seleccione el **enlace Departamento** y, a continuación, el Departamento que está visitando.

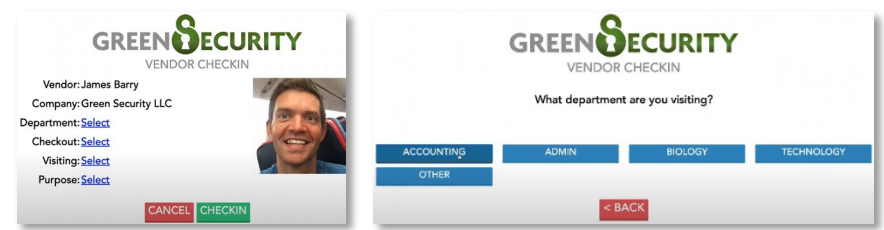

Nota: Estos detalles deben ingresarse incluso con una cita aprobada.

3. Seleccione el enlace **Checkout (Pago)** y luego la **hora estimada de salida**.

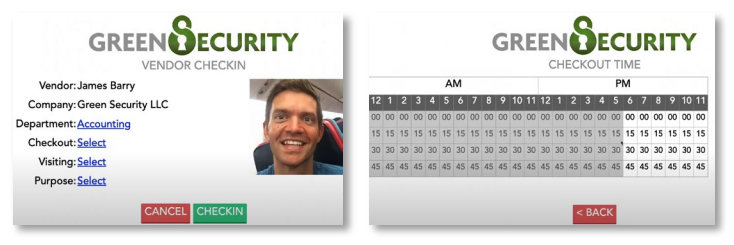

4. Seleccione el **enlace Visitando** y, a continuación, indique a quién está visitando.

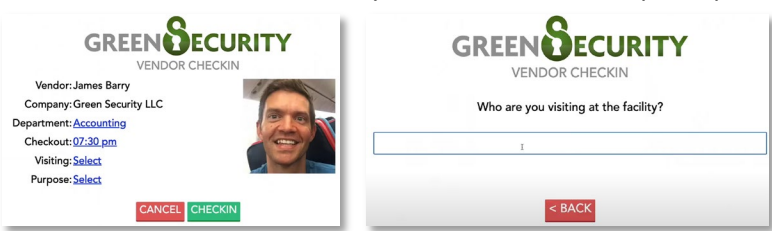

5. Seleccione el **enlace Propósito** y, a continuación, indique el propósito de su visita.

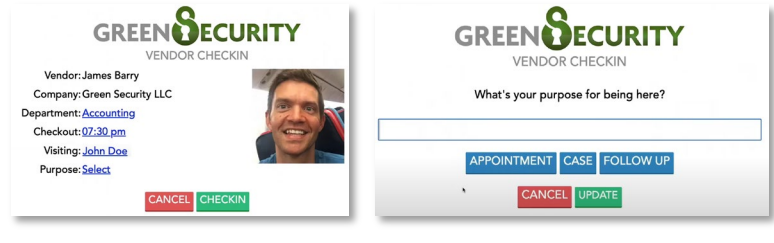

6. Seleccione el **botón Registrar**.

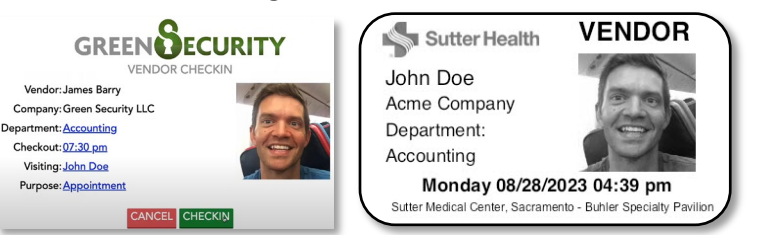

Resultado: Impresiones de la pegatina de la insignia del día. Nota: Si está intentando registrarse en un departamento que requiere citas y no tiene una cita preaprobada con ellos, verá una infracción de departamento incorrecto y la credencial no se imprimirá.

7. Despega la pegatina del forro y lleva la insignia por encima de la cintura. Nota: Si alguien camina sin una placa, el personal de Sutter puede interrogarlo de inmediato y hacer que el equipo de seguridad supervise la situación para garantizar que todos permanezcan seguros.

## <span id="page-4-0"></span>Cómo hacer el check-in con la aplicación móvil (cuando esté permitido)

Antes de utilizar la función de check-in móvil para Green Security, configure su teléfono siguiendo los pasos a continuación:

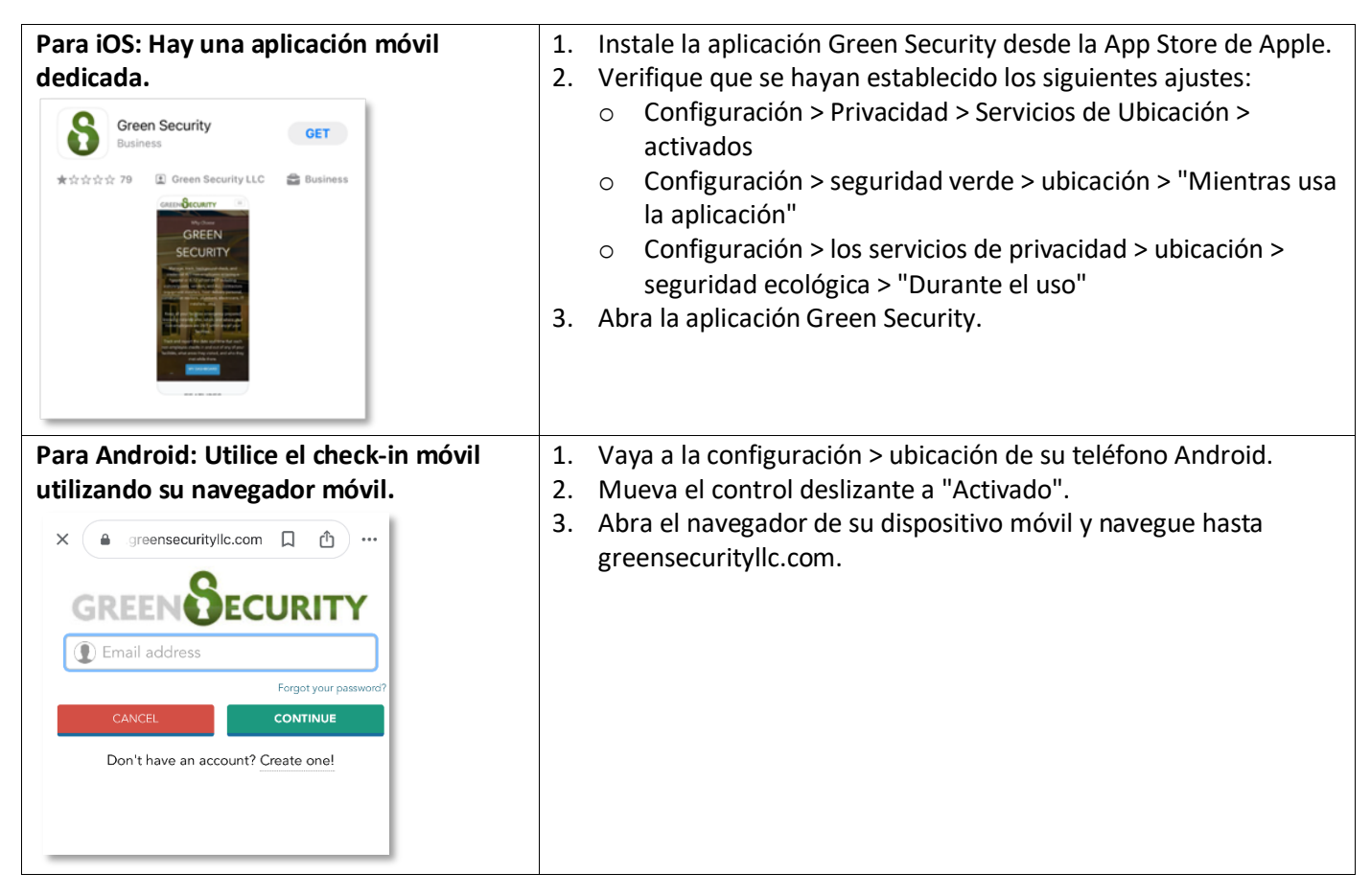

Cuando visite las instalaciones, utilice el check-in móvil siguiendo los siguientes pasos:

- 1. **Inicie sesión** con la aplicación iOS Green Security o visite greensecurityllc.com.
- 2. Elija **Mobile Check-in** en el menú.
- 3. Permite que la aplicación use **tu ubicación**.
- 4. Haga clic en el **botón Registrarse** junto a la ubicación que está visitando. Nota: Tu capacidad para hacer el check-in depende de tu ubicación.
- 5. Presente el resultado de la exploración (si se le solicita).

### <span id="page-4-1"></span>Cómo realizar el pago

- 1. Escanee el código QR de su credencial física o de la aplicación Green Security.
- 2. Seleccione el **botón Sí** para indicar que desea pagar.

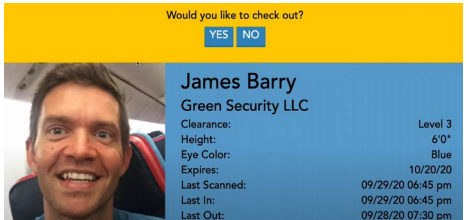

Nota: Todos los proveedores que aún se registran a medianoche se desprotegen automáticamente.

### v3 Actualizado el 4/2/2024 **Página 5 of 6** anticonativo el terminal el estado el terminal el estado el el estado e

## <span id="page-5-0"></span>Al intentar iniciar sesión, dice que mi empresa está inactiva, ¿qué debo hacer?

Esto sucede cuando se retira del proceso de registro sin terminarlo. Deberá comunicarse con Green Security al 866-750- 3373 y eliminarán lo que comenzó. Luego tendrás que empezar de nuevo desde el principio hasta que te pida que inicies sesión y luego se complete el primer paso.

### <span id="page-5-1"></span>¿Qué significan los estados de las credenciales pendientes?

- **Proveedor pendiente** significa que debe cargar o completar el formulario para ese requisito de credencial.
- **Pendiente de aprobación** significa que está esperando a que el departamento de credenciales de Green Security los revise. Una vez revisada, recibirá un correo electrónico informándole si la credencial fue aprobada o rechazada. También recibirá un correo electrónico cuando esté completamente autorizado para una instalación a la que se haya dirigido.

## <span id="page-5-2"></span>¿Por qué se rechazó mi credencial?

Recibirá una razón en el correo electrónico rechazado. Las razones frecuentes por las que se ha rechazado su credencial son las siguientes:

- No tiene dos dosis ni inmunidad (MMR, Varicela) Su nombre no aparece en el documento
- 
- 
- Está caducado Ha cargado la credencial incorrecta

### <span id="page-5-3"></span>¿Por qué tengo que hacer una credencial que no me corresponde?

Sutter Health elige los requisitos de credenciales.

## <span id="page-5-4"></span>¿Por qué no he recibido mi insignia dura?

Las insignias se envían por correo una vez que todas sus credenciales se envían Y se aprueban, ha elegido un tipo de insignia dura y ha realizado su pago. Recibirás un correo electrónico una vez que se envíe tu insignia dura.

## <span id="page-5-5"></span>¿Puedo acelerar mi verificación de antecedentes?

Desafortunadamente, esa no es una opción, y tarda al menos 1-2 días hábiles, a veces más, dependiendo del volumen. Hay una opción de Proveedor invitado para dar tiempo a que los Proveedores se registren y se envíen y aprueben sus credenciales (es decir, período de gracia).

# <span id="page-5-6"></span>¿Por qué una credencial opcional (es decir, prueba de capacitación sobre productos) se muestra como rechazada?

Si el proveedor carga un documento para su revisión que Green Security no acepta, el equipo de revisión de Green Security lo rechazará. En el caso de las credenciales opcionales, los proveedores deben volver a enviar la documentación adecuada O volver al portal y hacer clic en el botón "Quiero rechazar esta credencial" para rechazarla y cambiar el estado a aprobado.